# **CAREpoint EMS Workstation Application Note: 183V033A**

### **Overview:**

This procedure will describe how to configure CAREpoint (or a PC) to synchronize to a time server. CAREpoint, e-Net Messenger and Rosetta-DS **MUST** have the correct time for their SSL connection to the GD Server to work properly. Otherwise, there will be error messages on the screen saying that CAREpoint, e-Net Messenger or Rosetta-DS are not online.

#### Enter Pin code...

**NOTE:** If you see **Click the 'i' button for further details.** MSG: PIN01 after entering any # codes listed in this document, contact the CAREpoint administrator for the PIN code. If the PIN is unknown, contact General Devices to obtain a temporary one.

### **Execution:**

#### **Section I (for CAREpoint, e-Net Messenger or Rosetta-DS)**

- 1. Double click on the Windows clock located in the lower right of the screen.
- 2. On the "Date and Time Properties" window, click on the "Internet Time" tab.

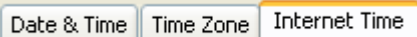

3. Check the checkbox to automatically synchronize with an Internet time server, type the name or IP Address of the Time Server that will be used to synchronize the time to and then click on Update Now .

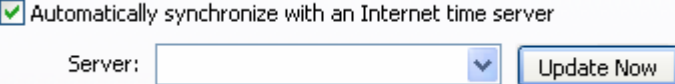

**Note:** If an error occurred while Windows was synchronizing with the Time Server, first make sure that you have the correct name or IP Address. If the name or IP Address is correct and there are still errors, contact General Devices (see last page for contact information).

4. Click  $\frac{CK}{K}$  at the bottom of the "Date and Time Properties" window.

#### **Section II (for CAREpoint only)**

1. On the blue, on-screen keypad, type in #-C-O-N-F-I-G (#2-2-6-3-4-4)

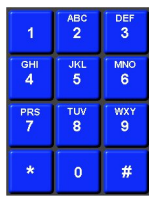

2. Click the after "Select Program:" and choose Program #3: Network

3. In "Time / Date (Source) Workstation:" enter the name of time server that you want time to synchronize to.

Time / Date (Source) Workstation :

Note: This name specifies the ID of the workstation that the Time / Date will be synchronized to.

**Note:** DO NOT use the IP Address of the time server. The CAREpoint application currently does not support syncing

to an IP Address. If Section I above was completed for a CAREpoint, it will use Windows for time syncing.

- 4. Click  $\frac{OK}{A}$  in the lower right of this screen.
- 5. On the blue, on-screen keypad, type in #-B-Y-E (#-2-9-3)

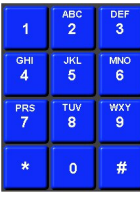

6. Click the Start menu, and click **CAREPOINT** 

## **-END PROCEDURE-**

General Devices 1000 River St. Ridgefield, NJ 07657

Phone: (201) 313-7075 Fax: (201) 313-5671 e-mail: support@general-devices.com Internet: www.general-devices.com

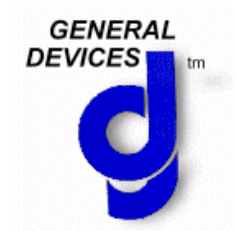